# **HARDY BARTH**

# RS-485 Schnittstelle

#### emobilität Installationsanleitung

# Smartmeter eCB1-LR

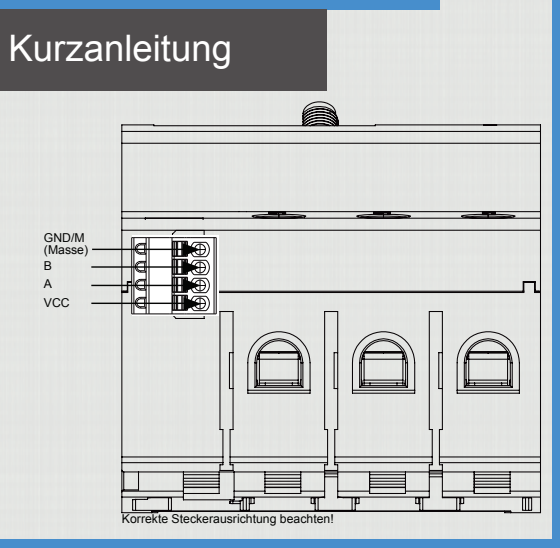

# 3. Anforderung an die Verlegung 6. Anschlussplan

Im Anschlussbereich der RS485-Schnittstellemuss mechanisch sicher gestellt sein, dass einzelne Adern des Anschlusskabels einenAbstand von mind. 10mm zu spannungsführenden Teilen haben.

Das Anschlusskabel muss separat von den Netzwerkleistungen im Verteiler und auf derInstallationsstrecke verlegt sein

# 4. Anforderung an die Gegenstelle

Die RS485-Schnittstelle des angeschlossenen Geräts muss die Anforderungen einerSicherheitskleinspannung erfüllen.

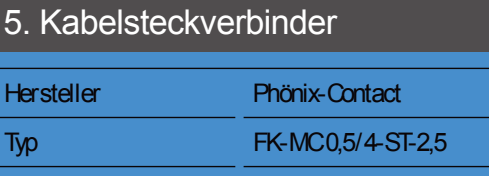

Für den Anschluss von externen Geräten an die RS485-Schnittstelle sind folgendePunkte zu beachten.

# 1. Anforderung an das Kabel

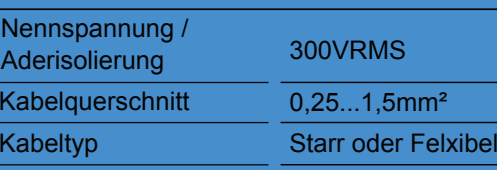

# 2.Empfohlenes Kabel

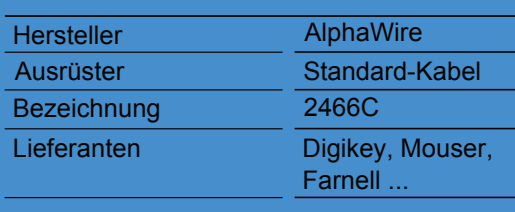

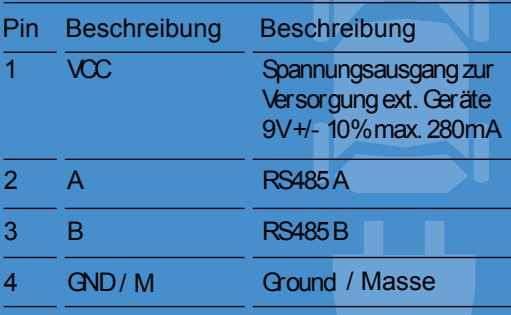

# BUS-Verkabelung - Ladestation (EVCC) mit Steuermodul (eCB1)

Damit das Steuermodul (eCB1) die Ladung ihres EV steuern kann muss zwischen dem eCB1 und der Ladestation eine 3-adrige Bus-Leitung verlegt werden. Die Leitungslänge sollte 800mnicht überschreiten.

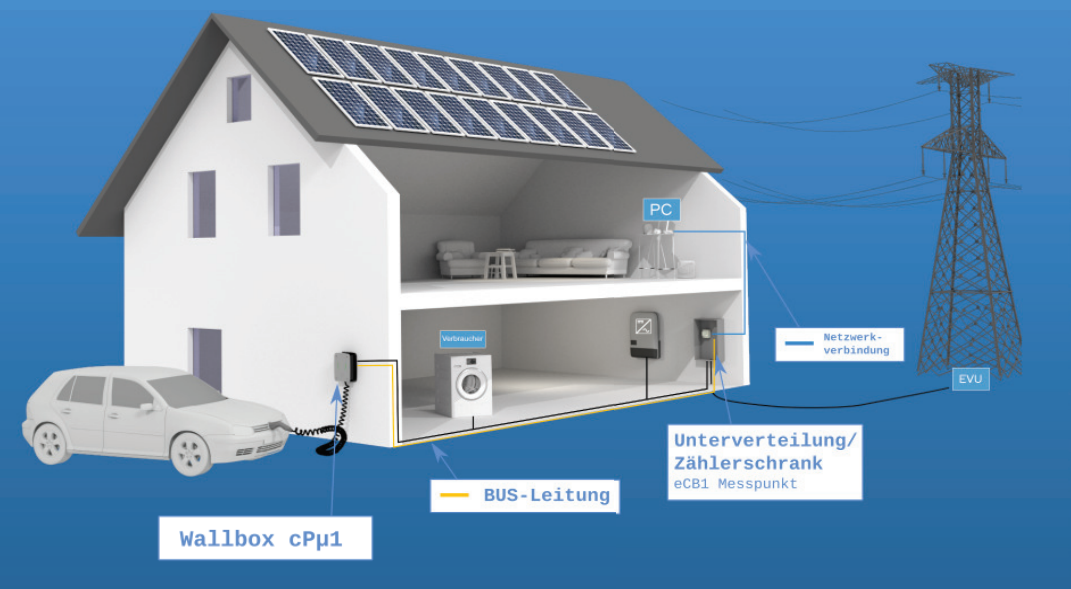

# eCB1 mit RS485 Stecker verbinden

**Achten Sie auf das korrekte Einstecken der Busklemme.**  Es ist sowohl auf die Richtung als auch auf die Position zu achten.Die Stifte müssen alle in die vorgesehenen Öffnungen gesteckt werden.

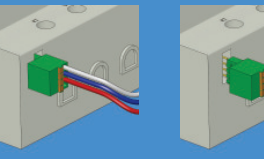

An der Busklemme des eCB1 werden die 3 Adern (M, B und A) wie im Bild angeschlossen.Die Busklemme wird in das eCB1 bündig zur Unterseite hin angesteckt.(es bleibt ein kleiner Zwis an der Oberseite frei !)

# Anschluss über Busklemmen

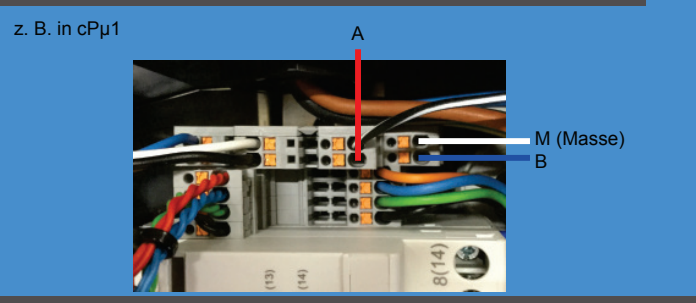

# Verbindung EVCC und eCB1

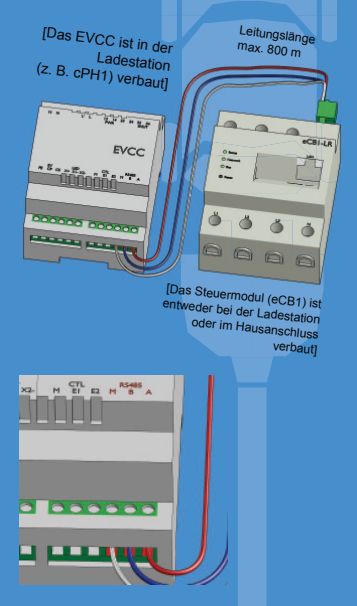

Am EVCC werden die KlemmenM (Masse), B und A benötigt.

eCharge Hardy Barth GmbH · Leinbergstraße 14 · 92262 Birgland-Schwend · Tel. +49 9666 / 188 000· Fax. +49 9666 / 188 00 31· info@echarge.de

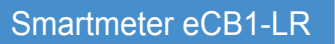

#### Kurzanleitung

#### 1. Netzwerkverbindung

Verbinden Sie das eCB1-LR mit einem Netzwerkkabel (Patchkabel).

 Auf der Gegenseite verbinden Sie das Kabelentweder direkt mit der NetzwerkbuchseIhres PCs/Notebooks oder mit einem Router.

#### 3. Konnektivität

Im Auslieferungszustand ist die Netzwerkschnittstelle des eCB1-LR auf DHCP eingestellt. Falls sich kein DHCP-Server in Ihrem Netzwerk befindet, vergibt sich das eCB1-LR automatisch eine Zeroconf-Adresse unter deres erreichbar ist.

 Der Gerätename im Netzwerk lautet:**ecb1.local**

# 2. Stromversorgung

Prüfen Sie, ob das eCB1 mit Strom versorgt wird. Die Status-LED leuchtet dauerhaft grün,wenn das eCB1-LR betriebsbereit ist.

### 4. Verbindung zur Web-Oberfläche

Öffnen Sie einen Web-Browser und gebenSie als Adresse

#### http://ecb1.local

ein. In Ihrem Browser sollte die Konfigurationsoberfläche des eCB1-LR erscheinen.

#### Problembehebung

Falls Sie Keine Verbindung zur Web-Oberfläsche herstellen können, prüfen Sie folgende Punkte:

- evtl. ist die Software noch nicht vollständig gestartet. Warten Sie 1-2 Minuten und versuchen Sie es erneut
- falls Sie ein Windows Betriebssystem ver wenden, das kein mDNS unterstützt,installieren Sie folgende Software:

http://support.apple.com/downloads/DL999/de\_DE/BonjourPSSetup.exe

- ansonsten wenden Sie sich per Mail an
- support@echarge.de

# Smartmeter eCB1-LR

#### Anschlussrichtiung

Das eCB1 wird über den Außenleiter L1 mit Strom versorgt. Es müssen mindestensder Außenleiter L1 und der Neutralleiter N angeschlossen werden, damit das Gerätsich einschaltet.

Es ist sicherzustellen, dass der maximalzulässige Strom von 63 A je Phase nichtüberschritten wird, z.B. durch eine Sicherung.

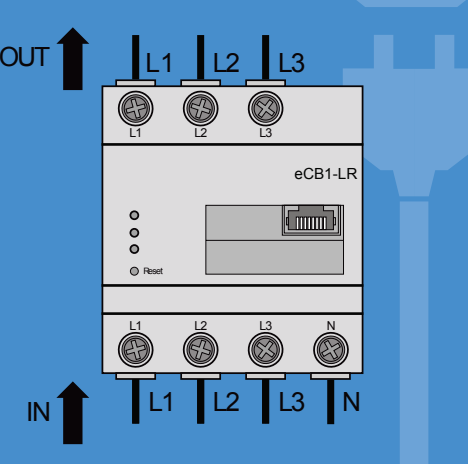

# Wandlermessung

#### Installationsanleitung

#### 1. Anschluss - Skizze

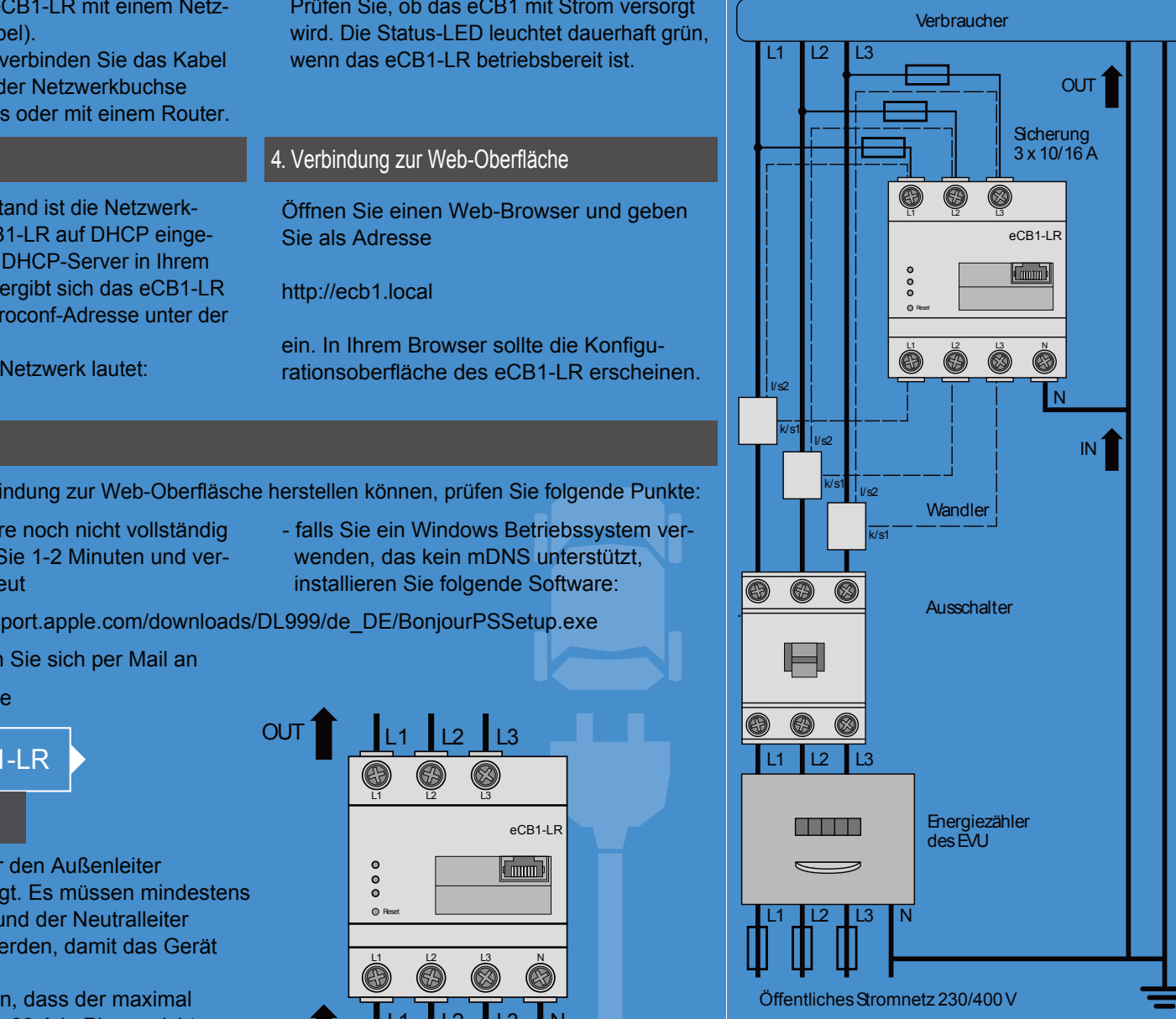

# 2. Inbetriebnahme / Konfiguration

Über die Weboberfläche des eCB1 muss noch das Wandlerverhältnis konfiguriert werden.Verbinden Sie sich mit einem Notebook/PC mit der Netzwerkbuchse des eCB1 und geben Sieim Webbrowser die Adresse "ecb1.local" ein.

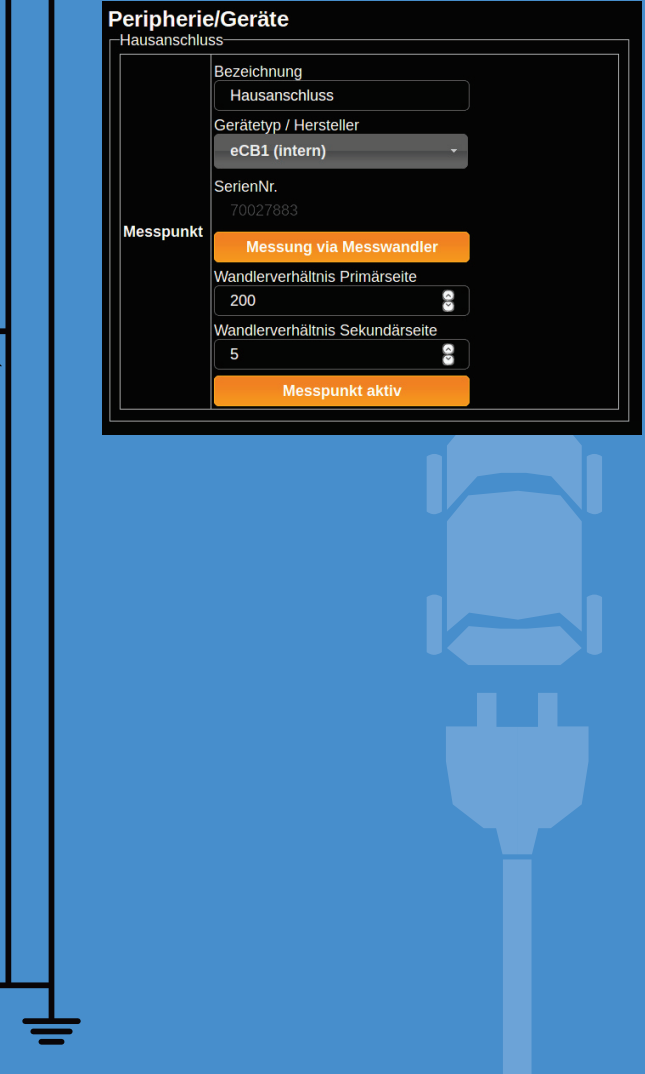